## **◆『伝票印刷 12』Ver.14.4x 更新と『伝票送付』のインストール◆**

『伝票印刷 12』メイン画面【ヘルプ】-[オンラインサービス]-[修正版・アップデートファイル] を クリックします。シリアルナンバー(13 桁の数字)を入力してダウンロードとインストールをします。 ※シリアルナンバーが分からない場合は、メイン画面【ヘルプ】-[バージョン情報]で確認できます。 Ver.14.4x アップデートに続き、『伝票送付』のインストーラーが起動しますので、画面の指示に従って インストールしてください。

【ご注意】インストールの前に、『伝票印刷 12』は終了しておいてください。

## **◆準備:『伝票印刷 12』での確認と『伝票送付』へのコンバート**

## 1.使用者情報の確認

2.『伝票送付』を起動

メイン画面【設定】[使用者情報設定]をクリックして内容を確認、入力します。

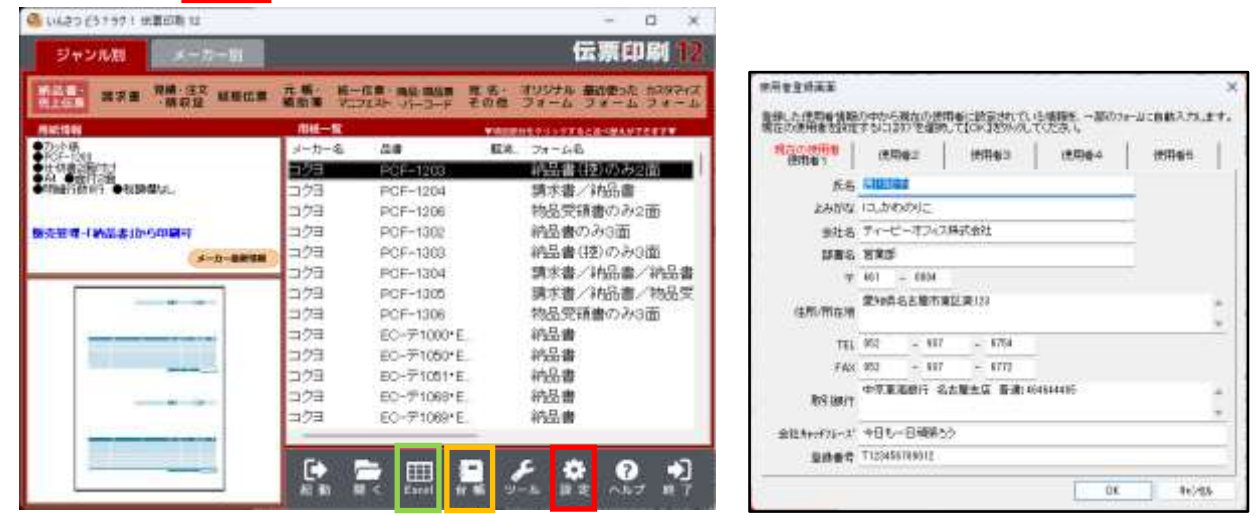

<メイン画面> <使用者情報設定>

デスクトップアイコンの「伝票送付」をダブルクリックして起動すると、自社情報が表示されます。 確認して代表メールアドレスを入力して【保存】をクリックしていったん終了します。

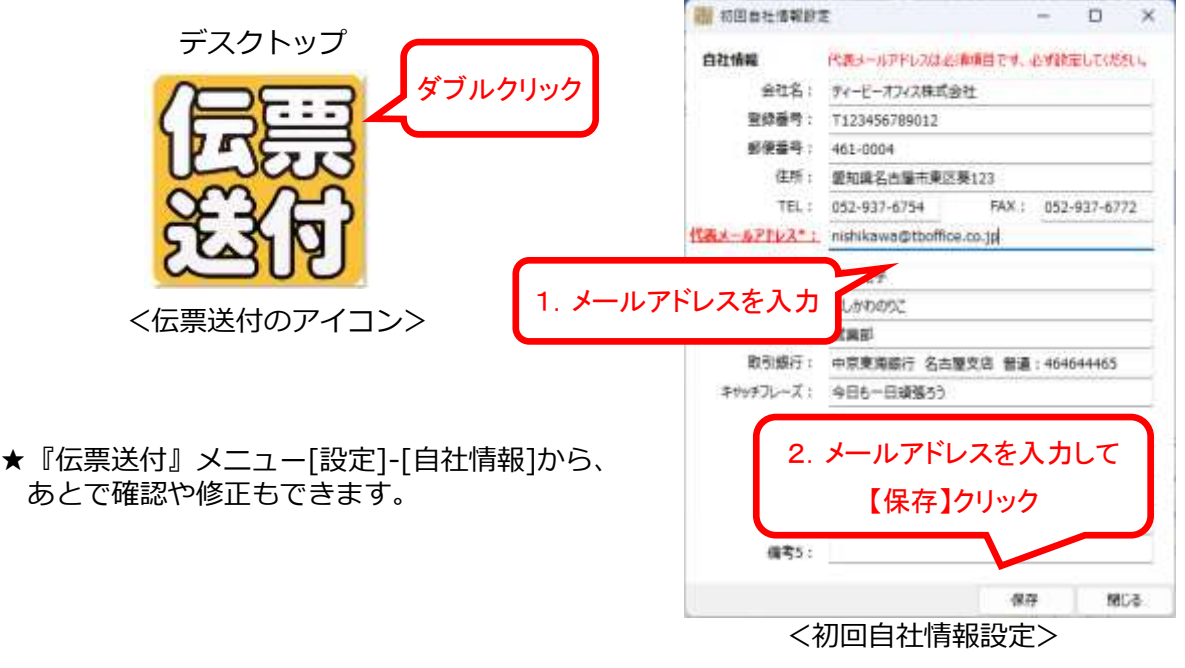

3.『伝票印刷 12』得意先台帳の確認、メールアドレスの登録 『伝票送付』では『伝票印刷』の得意先データをコンバートして利用できます。 伝票の入力方法により、得意先台帳を確認。得意先コードや会社名、メールアドレスを入力します。 ★紙で発行する得意先のメールアドレスは未記入のままで OK です。 ★テスト用に得意先台帳に自社のメールアドレスを登録しておきましょう。 ●入力方法

①フォームに直接入力している場合 ⇒メイン画面【台帳】「得意先台帳]を起動して入力 ②販売管理 Excel ブックを利用している場合⇒メイン画面【Excel】[得意先台帳 Excel ブック]を 起動して入力します。

① の場合<台帳の得意先台帳>

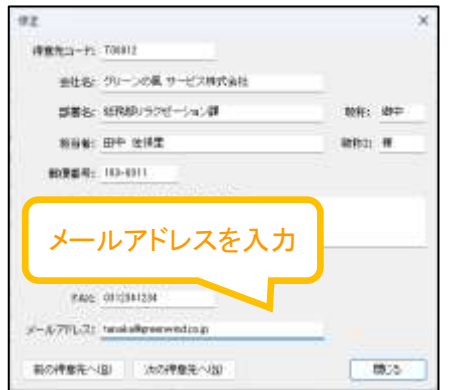

■■ スペンスコンコンコンストンの場合<得意先台帳 Excel ブック> (画面の一部)

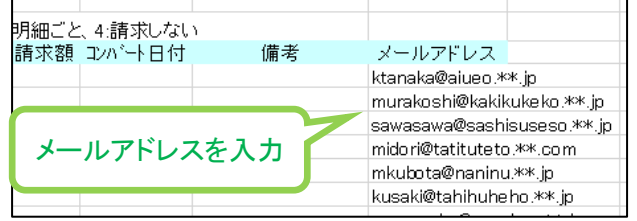

- 4.『伝票印刷 12』から『伝票送付』に、得意先をコンバートします。
	- 1) メイン画面【台帳】「得意先台帳]を起動します。
	- 2)「オプション」メニューから、入力方法①の場合は「伝票送付への書き出し」、②の場合は 「得意先台帳 Excel ブックから伝票送付への書き出し」をクリックします。 <台帳の得意先台帳>

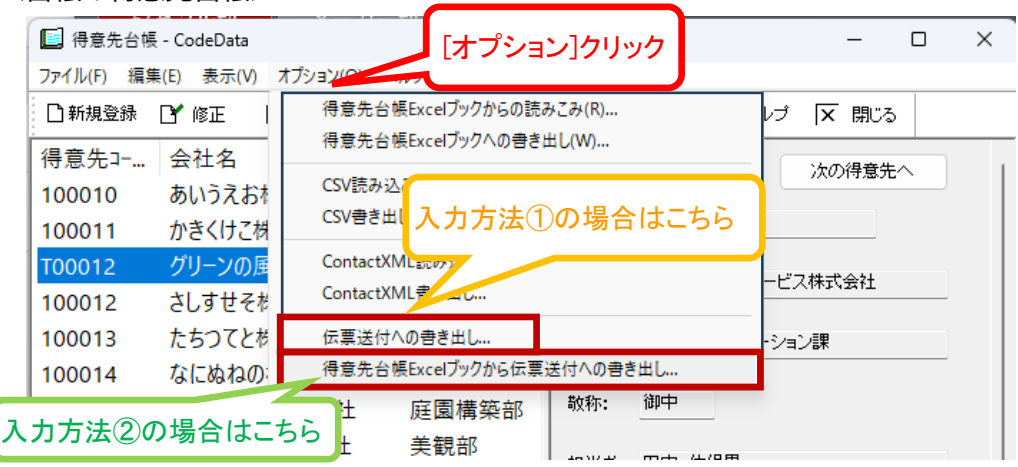

- 3)『伝票送付』メニュー[取引先一覧]をクリックして取引先がコンバートされているのを確認します。
- 5.『伝票印刷 12』から、自分宛にテスト送信してみましょう。
	- 1)フォーム画面で【伝票送付】をクリックします。★最初は自分を宛先に指定して試してみましょう。 ※販売管理 Excel ブックをご利用の場合は、納品書シート等の印刷ボタンからフォームを起動した後の説明になります

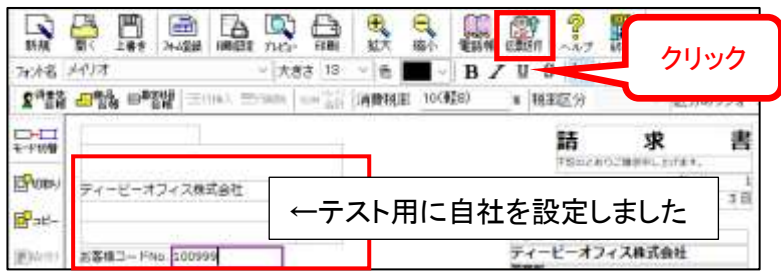

- 2)まずは PDF ファイルとして保存します。【はい】をクリックして【保存】します。
- 3)確認メッセージが表示されますので【はい】をクリックして進みます。
- 4)『伝票送付』の「送信待ち伝票一覧」画面が表示されます。チェックをつけて【確認して送信】で 送信します。 開 送信待ち伝票一覧 全て選択 全て解除 すぐ送信 確認して送信 送信せずに保管 編集 削除  $\star$ E 【逆

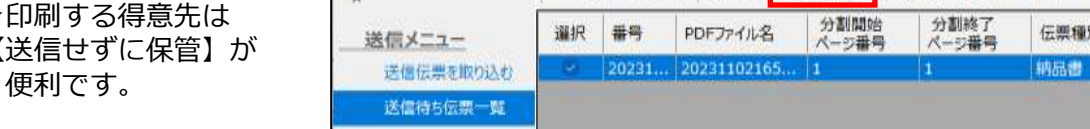

5) 自分宛にメールが届いたか確認してください。

その他さまざまな機能をご用意しています。ぜひヘルプや弊社サイトでご確認ください!

『伝票送付』の操作についてのお問合せは、お持ちの『伝票印刷 12』のサポートに合わせて承ります。 ※記載事項は改良等の都合により予告なく変更される場合があります。2023.11 Ver.2